# Quick Setup Guide

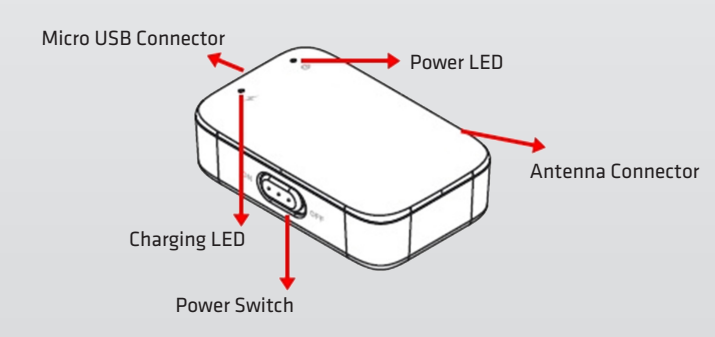

## CINERGY MOBILE WIFI TV

### Schnellstart-Anleitung Android & iOS

1) Vor der ersten Verwendung laden Sie bitte den CINERGY MOBILE WIFI TV für mindestens 3 Stunden bis die rote Lade-LED erlischt.

2) Laden Sie aus dem AppStore (iOS) / Playstore (Android) die zu Ihrem System passende App herunter. Diese finden Sie über die Suchfunktion (Air DTV WiFi) im Store.

3) Schließen Sie die Antenne an den CINERGY MOBILE WIFI TV an und stellen Sie ihn an eine günstige Empfangsposition (z.B. Fenster). Werden nicht alle verfügbaren Sender gefunden, führen Sie bitte den Sendersuchlauf noch einmal an einer anderen Stelle durch.

4) Schalten Sie den CINERGY MOBILE WIFI TV ein. Die blaue Status-LED blinkt einige Sekunden und leuchtet dauerhaft sobald das Gerät betriebsbereit ist.

5) Sie finden jetzt in den WLAN-Einstellungen ihres Smartphone/ Tablet ein neues WLAN Netzwerk, mit welchem Sie sich nun verbinden müssen. Sollte dabei eine Passwortabfrage erscheinen, geben Sie bitte **i8888** ein.

6) Starten Sie jetzt die Air DTV WiFi App und führen dort folgende Schritte durch:

- Tippen Sie auf Weiter
- • Wählen Sie das Land aus in dem Sie sich befinden
- • Starten Sie den Sendersuchlauf
- • Tippen Sie auf Beenden

Nach dem die Sendersuche durchgelaufen ist, können Sie im Hauptmenü den gewünschten Sender unter Live-Fernsehen starten.

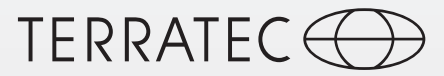

### Quick start guide Android & iOS 半

1) Before the first use, please charge the CINERGY MOBILE WIFI TV for at least 3 hours, until the red charging LED fades out.

2) Download the application matching your system from the AppStore (iOS), Playstore (Android). You will find it in the store using the search function (Air DTV WiFi).

3) Connect the antenna to the CINERGY MOBILE WIFI TV and place it in a favourable reception position (e.g. at the window). If not all available broadcasting stations are found, please perform the search run again at another position.

4) Switch the CINERGY MOBILE WIFI TV on. The blue status LED flashes for a few seconds and is illuminated continuously as soon as the device is ready for operation.

5) Now you will find a new WLAN network in your WLAN settings of your Smartphone/Tablet PC, to which you have to connect your device. If a password request is displayed, please enter **i8888**.

6) Then start the Air DTV WiFi application and perform the following steps:

- • Tap on Next
- Select the country in which you are located
- Select Scan
- Tap on Done

After having passed the search for broadcasting stations you can start the desired broadcasting station in the main menu under live TV.

## Quick Setup Guide

Mode d'emploi pour Android & iOS

1) Avant la première utilisation, charger le CINERGY MOBILE WIFI TV pendant au moins 3 heures jusqu'à ce que la DEL de chargement rouge s'éteigne.

2) Télécharger du AppStore (iOS), Playstore (Android) l'application convenant à votre système. Vous la trouverez à l'aide de la fonction de recherche (Air DTV WiFi) au Store.

3) Connecter l'antenne au CINERGY MOBILE WIFI TV et mettez-la dans une position de réception favorable (p.ex. à la fenêtre). Si vous ne trouvez pas toutes les chaînes disponibles, exécutez à nouveau la recherche automatique à un autre endroit.

4) Allumer le CINERGY MOBILE WIFI TV. Le DEL d'état bleu clignote pendant quelques secondes et est allumé en continu dès que l'appareil est prêt à l'emploi.

5) Maintenant vous trouverez un nouveau réseau Wifi dans les ajustements WiFi de votre Smartphone/tablette auquel vous devez vous connecter. Si la demande du mot de passe s'affiche, entrer **i8888**

6) Démarrer maintenant l'application Air DTV WiFi et effectuer les étapes suivantes:

- Appuyez sur Suivant
- Sélectionner le pays où vous vous trouvez
- Sélectionnez Numériser
- Appuyez sur Terminé

´Dès que la recherche de stations est terminée vous pouvez démarrer la station désirée sous télévision en direct dans le menu principal.

## CINERGY MOBILE WIFI TV

#### Istruzioni per avvio rapido Android & iOS

1) Prima del primo utilizzo per favore caricate il CINERGY MOBILE WIFI TV per almeno 3 ore, fino a quando si spegne il LED rosso di carica.

2) Scaricare dall'AppStore (iOS), Playstore (Android) adatto al vostro sistema l' App di riferimento. La troverete mediante la funzione di ricerca (Air DTV WiFi) nello Store.

3) Collegate l'antenna al CINERGY MOBILE WiFi TV e posizionatelo in un punto favorevole alla ricezione (p.es. finestra). Se non vengono trovati tutti i canali disponibili, si prega di effettuare la ricerca in un altro punto.

4) Accendete il CINERGY MOBILE WIFI TV. Il LED blu di stato lampeggia per alcuni secondi, e resta acceso non appena il dispositivo è pronto all'uso.

5) Ora troverete nelle vostre impostazioni WLAN del Smartphone/ Tablet una nuova rete WLAN, alla quale dovrete connettervi.Se dovesse essere richiesta una password, immettete per favore **i8888**.

6) Ora lanciate la Air DTV WiFi App ed eseguite i seguenti passaggi:

- Selezionare Successivo
- Selezionare il paese in cui ci si trova
- Selezionare Scansione
- Selezionare Fatto

Al termine della ricerca, è possibile avviare nel menu principale, sotto TV live, il canale desiderato.

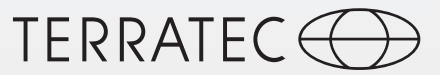

### Snelstarthandleiding Android & iOS

1) Vóór het eerste gebruik adviseren wij u CINERGY MOBILE WIFI TV minstens 3 uur op te laden totdat de rode LED oplaadindicator uit gaat.

2) Download de voor uw systeem geschikte App in de Apple AppStore (iOS) of Google Play Store (Android). U vindt de App door te zoeken op de zoekwoorden "Air DTV WiFi".

3) Sluit de meegeleverde antenne aan op de CINERGY MOBILE WIFI TV en plaats het apparaat op een plek met een goede ontvangst (bijv. nabij een venster). Mocht u niet alle beschikbare zenders vinden, kunt u de automatische zender scan nogmaals herhalen op een andere locatie.

4) Schakel de CINERGY MOBILE WIFI TV in. De status LED zal enkele seconden blauw knipperen en daarna overgang op een constante blauwe kleur zodra het apparaat volledig is opgestart.

5) Met behulp van de WiFi instellingen van uw smartphone of tablet vindt u nu een nieuw draadloos netwerk waarmee u een verbinding kunt maken. Indien er naar een wachtwoord wordt gevraagd, vult u "**i8888**" in.

6) Start nu de in stap 2 gedownloade en geïnstalleerde Air DTV WiFi App op uw smartphone of tablet en volg onderstaande stappen:

- • Druk op: Next
- Kies uit de lijst het land waarin u zich momenteel bevindt
- Kies: Scan
- Druk op: Done

Nadat de scan naar beschikbare zenders met succes is voltooid, kunt u in het hoofdmenu de gevonden zenders terugvinden en de gewenste zender kiezen onder de knop Live TV.